## Placing Inbox Mail in Folders

August 31, 2010

Copyright © 2010 by World Class CAD, LLC. All Rights Reserved.

## Open the Inbox

Our inbox can become very filled with <sup>e</sup>‐mails, so we will createfolders to organize our messages by subject.

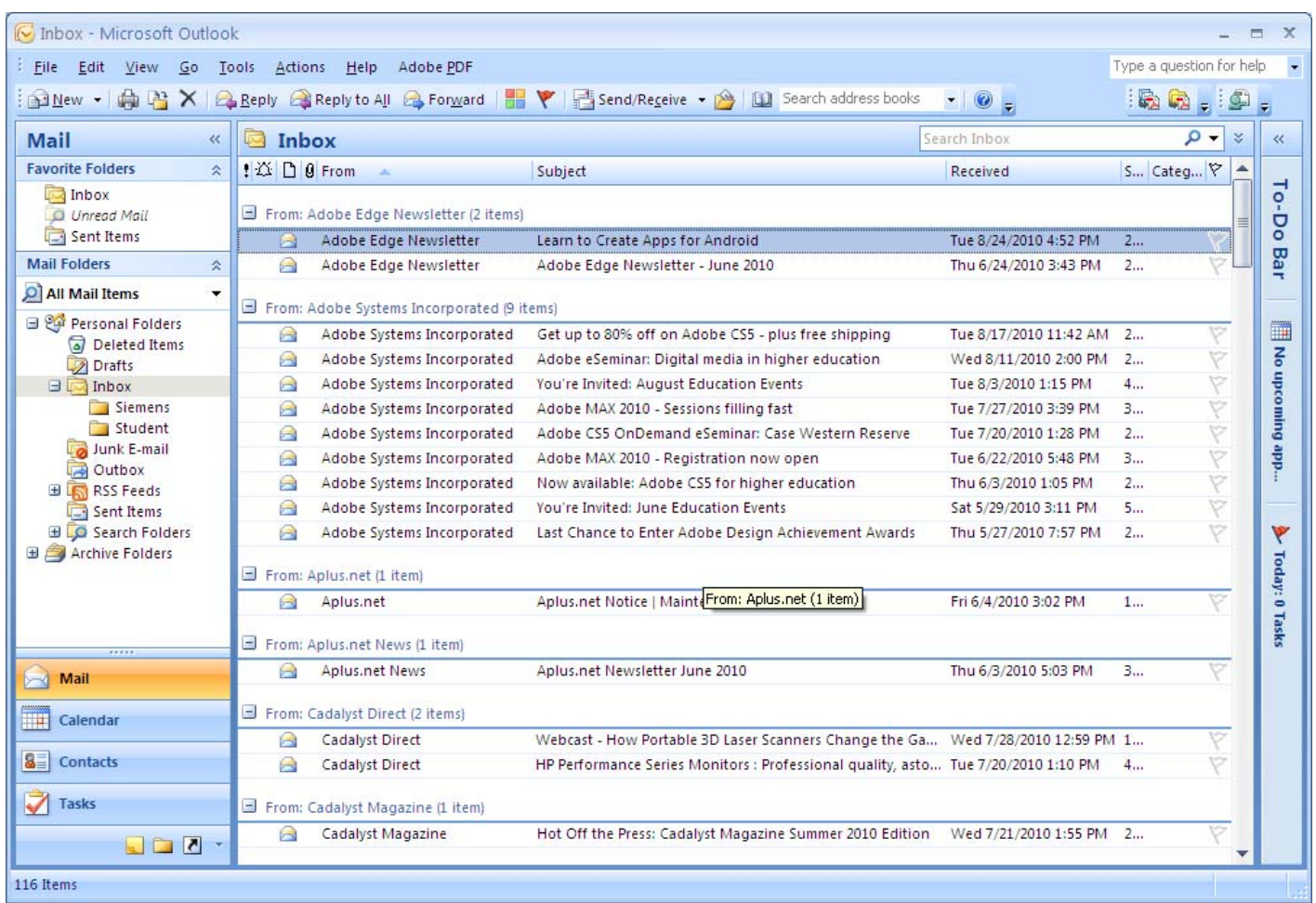

# Making <sup>a</sup> Folder in the Inbox

With the inbox open, we select File onthe Menu bar, New and Folder. TheCreate NewFolder windowwill appear. We type Adobe for our new folder name andkeep the container type for mail andpost items. We choose the OKbutton.

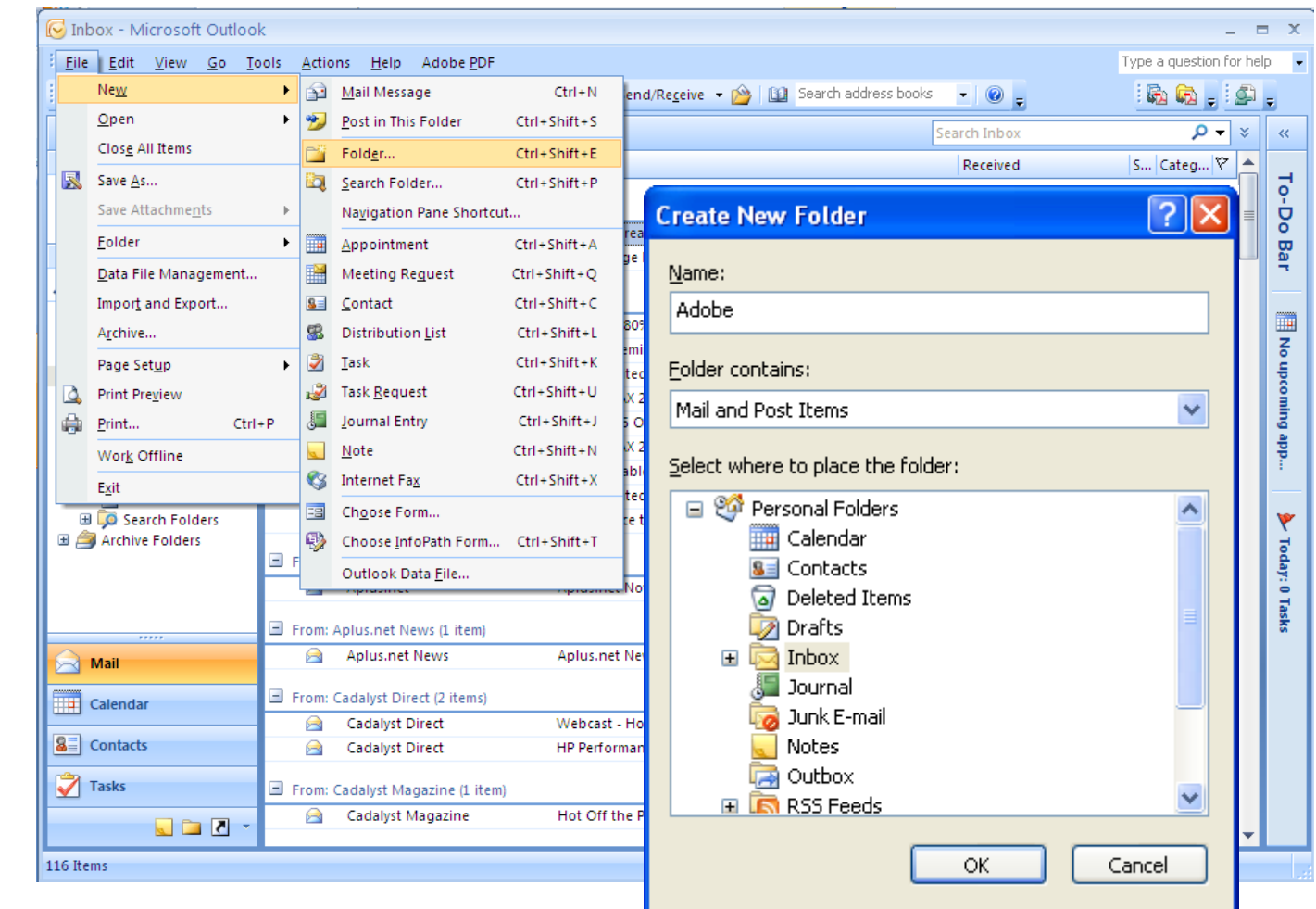

## Move the Emails to the New Folder

Double click onthe heading called From and the emails will categorize from the sender instead of by date. Left clickin the blue area and drag the mail to the Adobe folder. Let up the left mouse buttonand email messages will move to the Adobe folder.

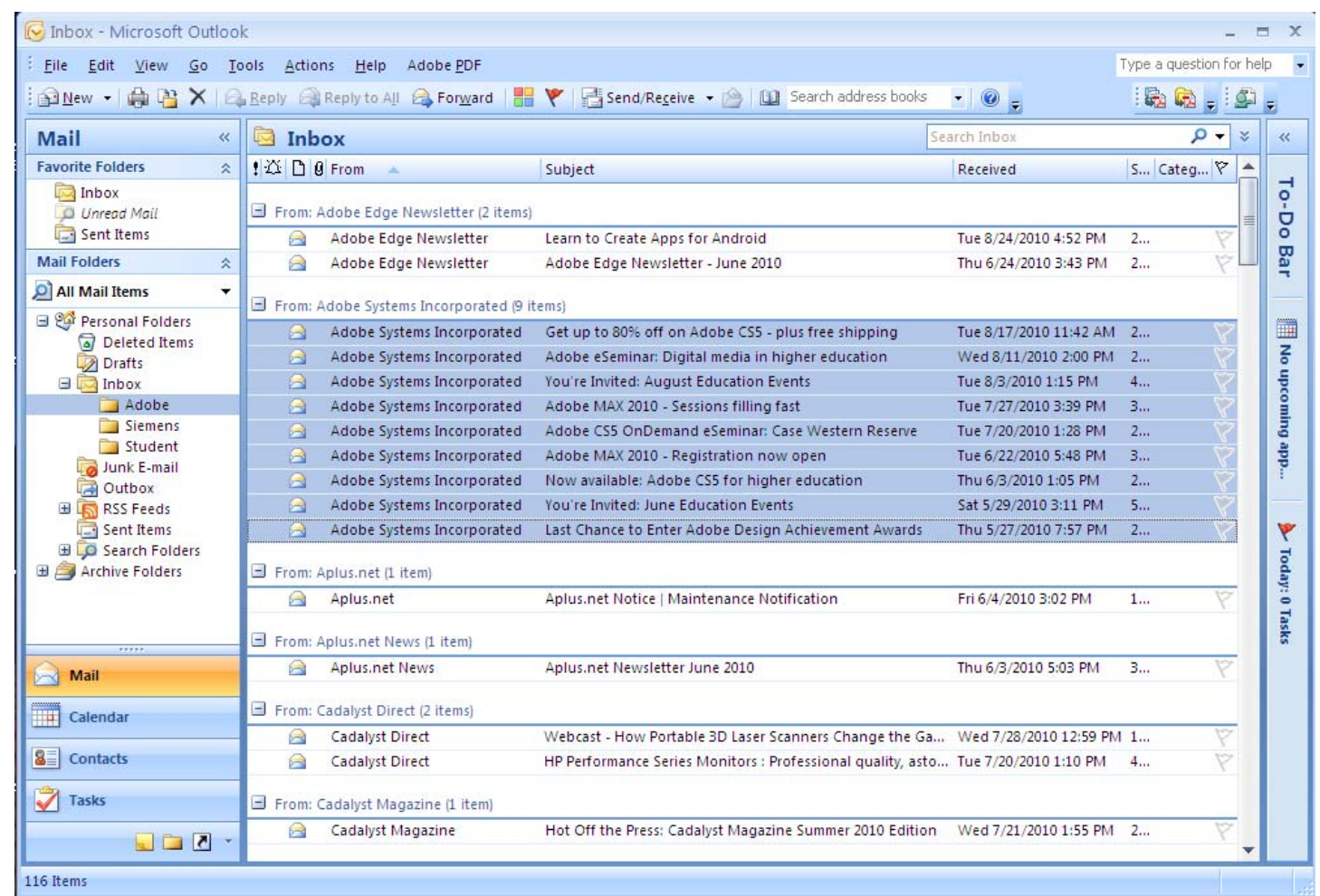

#### Viewing the Contents of the New Folder

We can click on the Adobe folder under the Inbox and see all of our email messages from that organization.

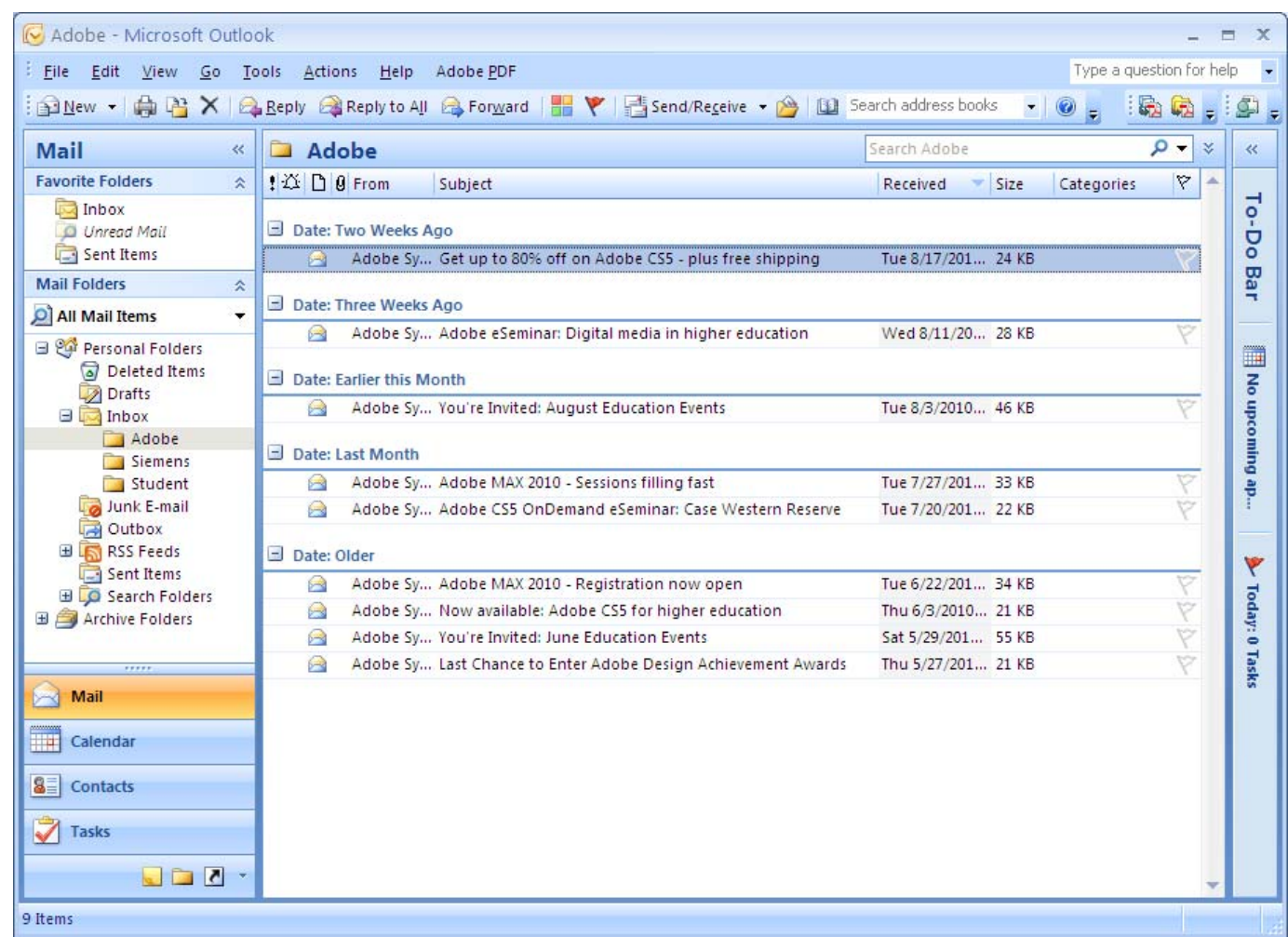

# Folders for All Messages

We canorganize all the mail messages in the Inbox, so we can locate our mail quickly.

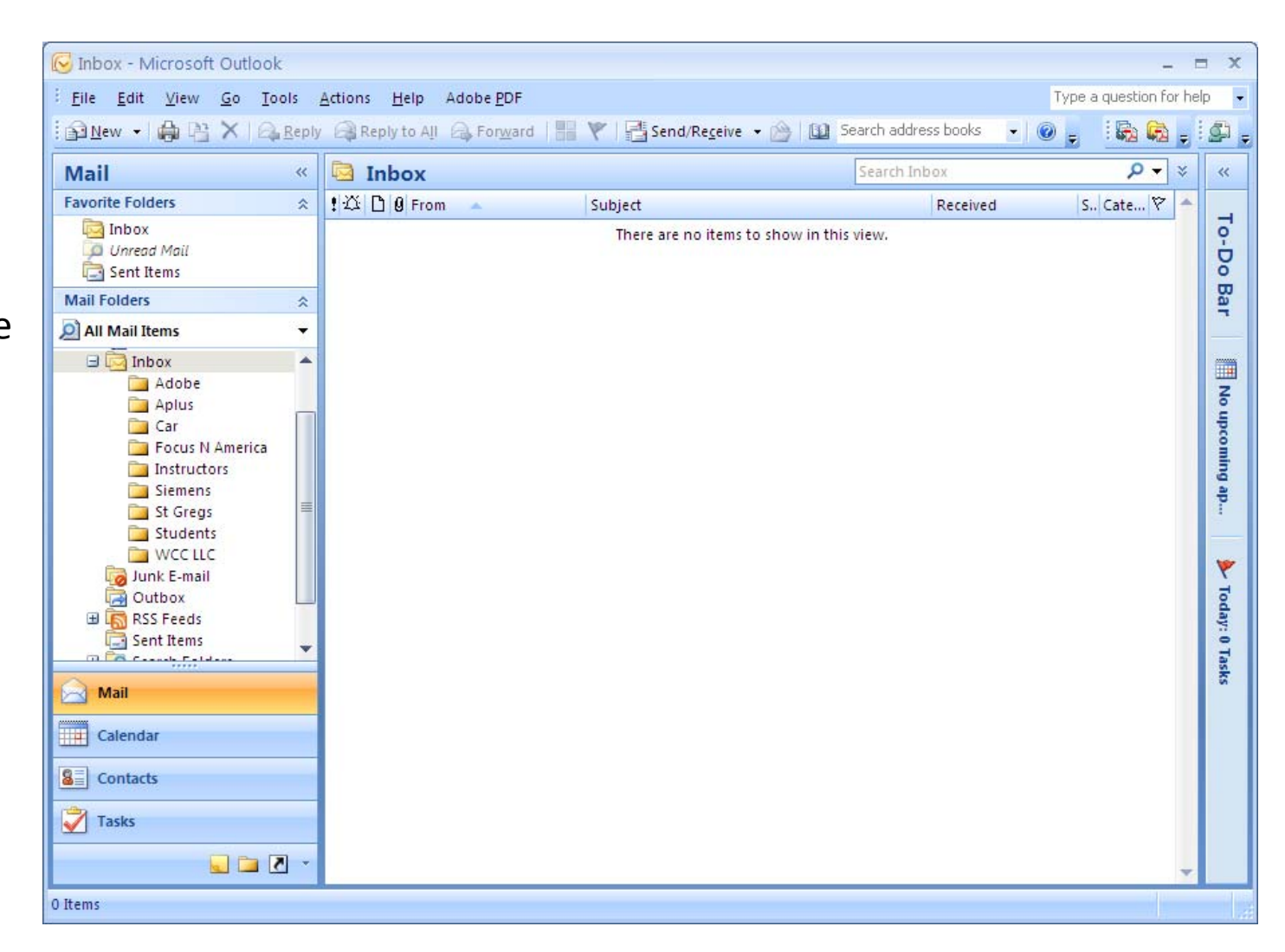

### Exercise

Create logical folders that will organize your emails. For LAN Managers, we could have emails by project name, LANs that we are responsible for maintaining, for customers, vendors, and internal corporation messages.

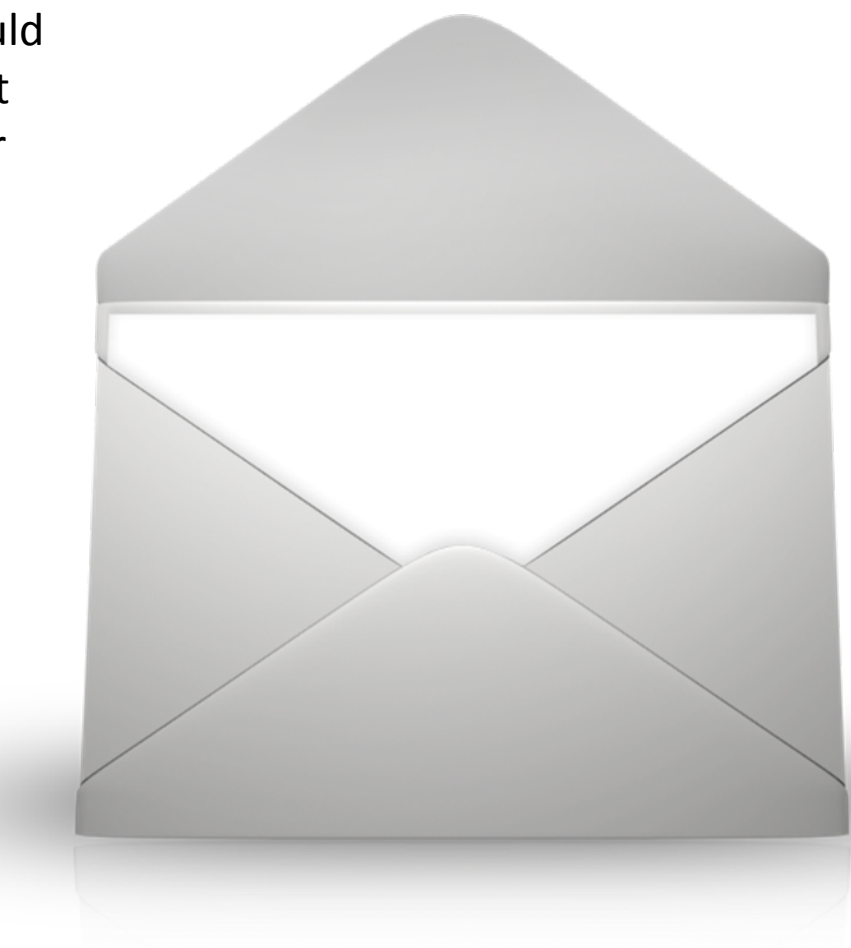